#### MMSをリスト型表示で利用する  $\overline{\mathbf{5}}$ [受信箱] / [下書き] / [送信済み] / [ゴミ箱] MMSを送信する  $\square$  you  $\sqrt{100}$  $\boxed{1}$ 7 2230  $\mathbb{R}\leq\mathbb{C}$ ホーム画面でお気に入りトレイを上にフリック <>>> **BA7414 Q** REASS 2797  $\phi$  as  $Q$  770888  $\overline{\bullet}$  sust 0000  $120770$ 9944  $6$ 2 図 日 Ø **9 3 8 8** 8200  $\overline{2}$  $x = \lambda$ ≡ **| 三 | ■ 《二\*#0×**<br>| 三 | ■ 電話帳登録済み 「電話集登録済み」に発信した ※ 新規メール作成画面が表示されます。 自動振り分けされる3フォルダーのうち、<br>"電話帳登録済み"フォルダーには、電話帳に登<br>録されているアドレスからのメールが入りま  $\overline{7}$ Ø  $\ddot{}$  $\overline{3}$ - 新規メール作成 É -<br>Co.Bo 設定中のメールアカウントをタップ  $\overline{1}$ .. <u>-</u><br>ここに本文を入力 A RISERRA **@ 常定ドメイン**  $\hat{\mathbf{u}}$  $\pm 2.8$ △ 自動バックアップ  $\alpha$ nz  $0$  smath ※ 宛先選択画面が表示されます。 < × - ルアドレスを教える  $\Box$  corrucout  $\textcircled{a}$  ヘルプ・お問い合わせ · CcやBccで送信したい場合は、 Cc,Bcc をタップして、 + を ・MMSが選択されているときは、手順 に進んでください。 タップしてください。 ・宛先欄をタップすると、宛先を直接入力できます。  $\overline{4}$  $\overline{\mathbf{8}}$ MMS 送信する宛先を選択 → 決定 -<br>1件の宛先を選  $rac{1}{2}$ **OD** SMS (000XO **-** *現*先を入力する -<br>1958 純<br>植田 ミキオ -<br>アカウントの追加 **T** x-APFLAEDE キャンセル 決定 **※ MMSに切り替わります。** ・ 宛先を入力する をタップすると、宛先を直接入力できます。ま た、入力した宛先を電話帳に登録することもできます。 ・宛先は複数選択することができます。 ・送信する宛先を設定したあと、 ○○○○ をタップし、 × をタップ すると宛先を削除できます。

### $9$

件名/本文入力欄をタップ ● 件名/本文を入力

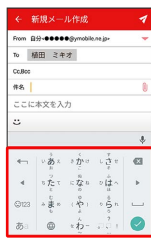

# $10$

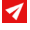

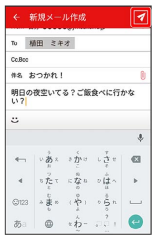

**※ MMSが送信されます。** 

#### 新着のMMSを確認する

新着のMMSを受信すると、新着メッセージの通知と、通知アイコン が表示されます。

#### $\overline{1}$

通知を2回タップ

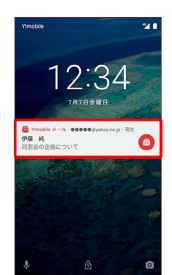

### ※※ メール詳細画面が表示されます。

- ・通知アイコンから確認するには、ステータスバーを下にドラッグ /フリックして通知パネルを開き、通知をタップします。
- ・通知の表示方法は変更できます。詳しくは「MMSの設定」を参照 してください。

■ MMSメッセージについて

MMSのメッセージが表示されない場合は、 ■ ● 設定 **→ MMSのアカウントをタップ → MMSメールアドレスの確認** を行ってください。

手動でMMSを受信する

## $\overline{\mathbf{1}}$

ホーム画面でお気に入りトレイを上にフリック → (メール)

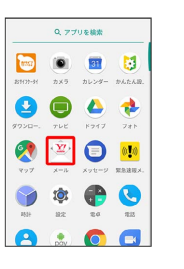

## $\overline{2}$

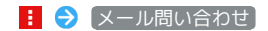

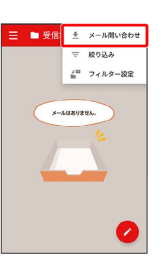

※ 手動でMMSを受信します。

・受信箱画面で下にドラッグ/フリックしても新着のMMSを確認で きます。

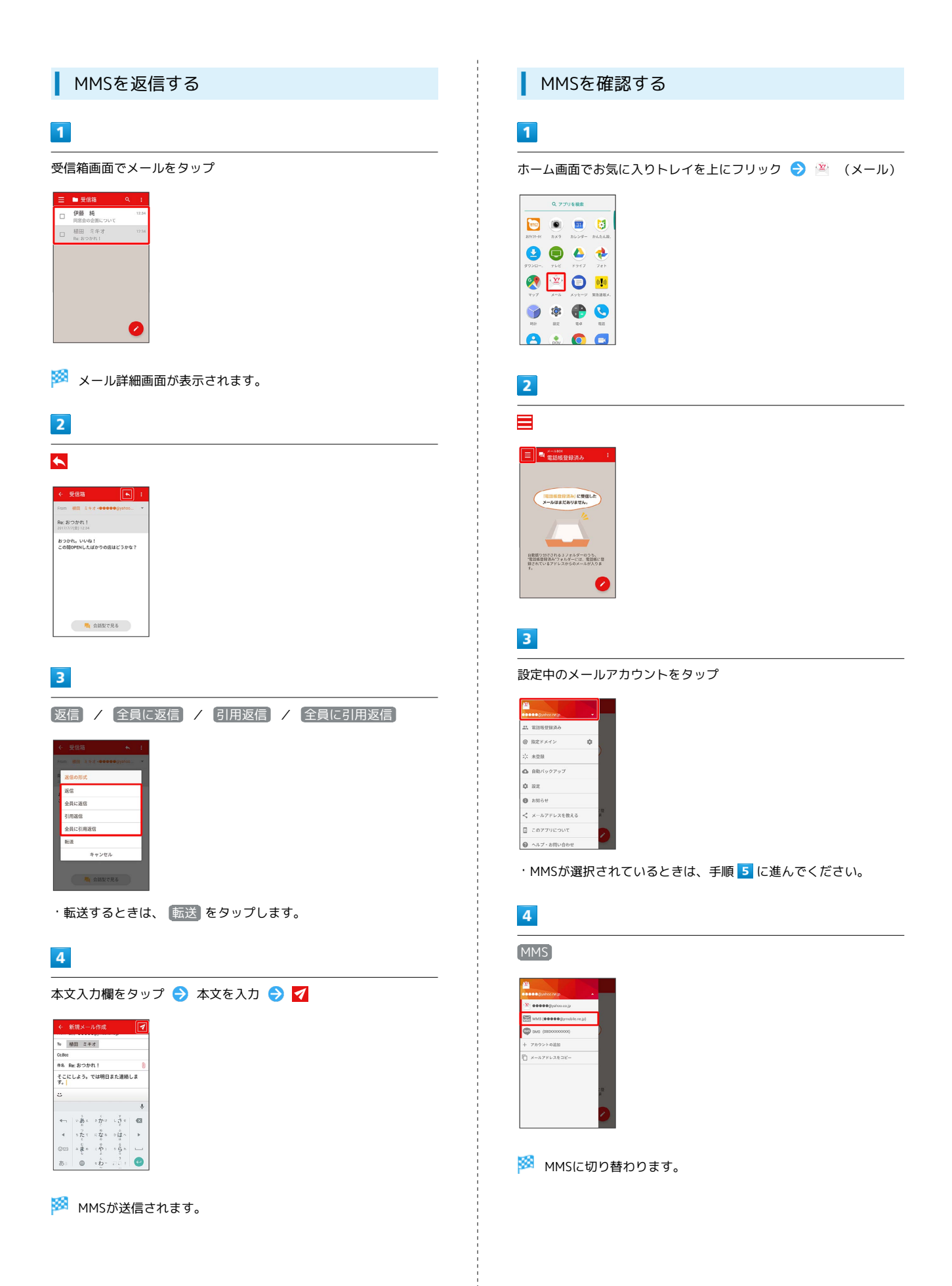

### $\overline{\mathbf{5}}$ 受信箱 **D** sem  $7788$ **7** unde  $\mathbb{R} \to \mathbb{R}$ 個人フォルダ **◎ 自動バックアップ**  $\phi$ iaz  $0.886t$  $\Box$  corrucou ※2 受信箱画面が表示されます。 ・未送信のメールを確認するときは、 下書き をタップします。 ・送信したメールを確認するときは、 送信済み をタップします。 ・削除したメールを確認するときは、 コミ箱 をタップします。 • 個人フォルダー ● 個人フォルダーを追加 をタップすると、 フォルダーを作成できます。画面に従って操作してください。

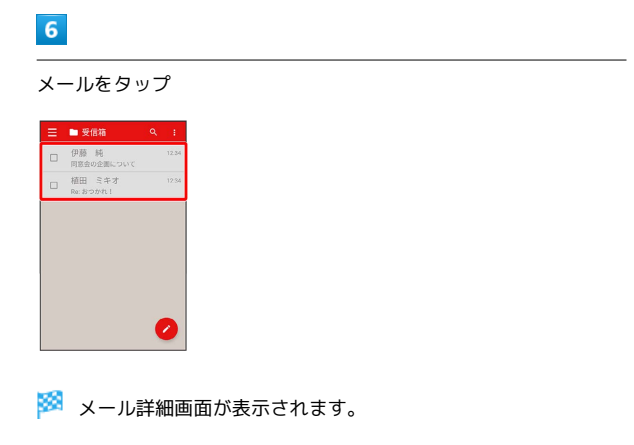

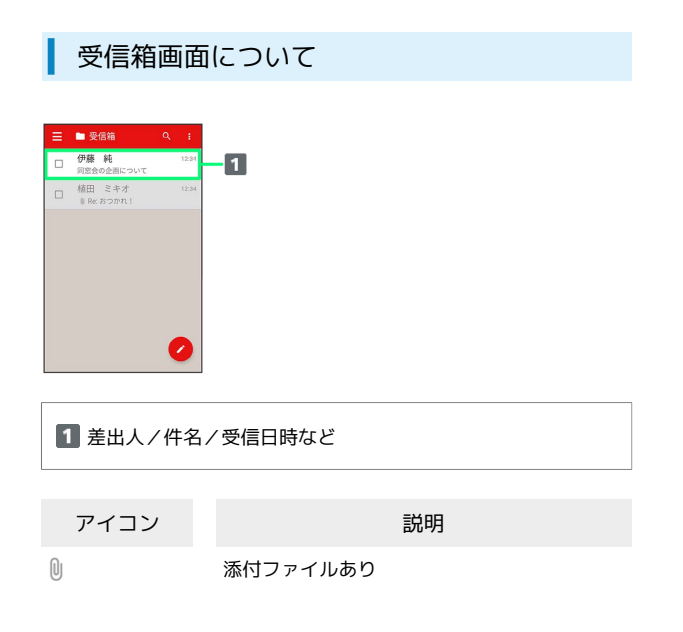

■ 受信箱画面利用時の操作

メールを既読/未読にする

受信箱画面でメールの □ ( √ 表示) → 日→ 既読 / 未読

メールを移動する

受信箱画面でメールの □ ( √ 表示) ● 日● 移動 ● 移動先のフォルダーをタップ

メールを削除する

受信箱画面でメールの □ ( √ 表示) ● □

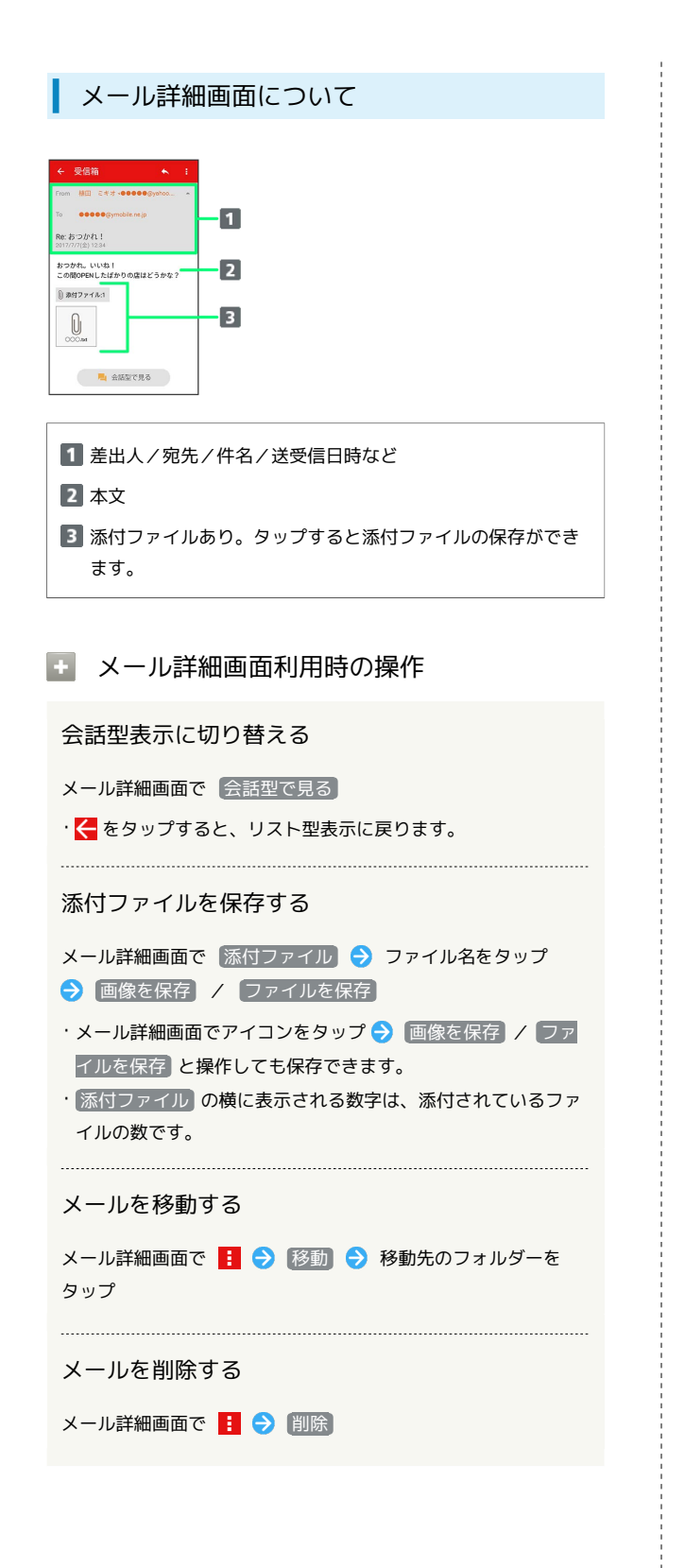

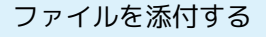

#### $\overline{1}$

MMS作成中に l

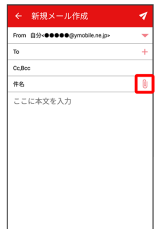

## $\overline{2}$

画面に従ってファイルを添付

※ ファイルが添付されます。

■ 顔文字/イラストを入力する

# $\vert$  1

件名/本文入力中に じ

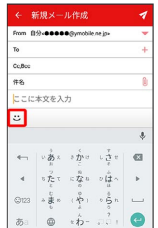

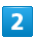

|顔文字 / イラスト → 顔文字/イラストをタップ

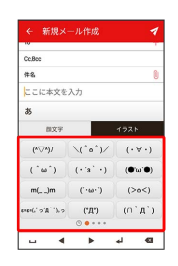

※ 顔文字/イラストが入力されます。

・あをタップすると、文字入力のキーボードに戻ります。